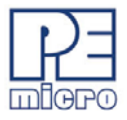

# **Cyclone License Installation Guide, v.1.00**

PEmicro's current-generation Cyclone programmers can have optional licenses installed into them. Once a license is installed into the Cyclone, it will be available to the Cyclone even after it is reset and/or powered down. Having a license installed in the Cyclone is often advantageous since it moves with the Cyclone (if the Cyclone is moved from PC to PC).

## **1 How to Install Your License**

Follow the steps below to install a license on your current-generation Cyclone programmer:

- Step 1. Make sure the Cyclone is powered and connected to the PC or PC's network (via USB, Ethernet, or Serial).
- Step 2. Open the Cyclone Control GUI and connect to the appropriate Cyclone.
- Step 3. Click the "License" tab in the Cyclone Control GUI.

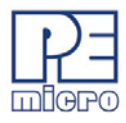

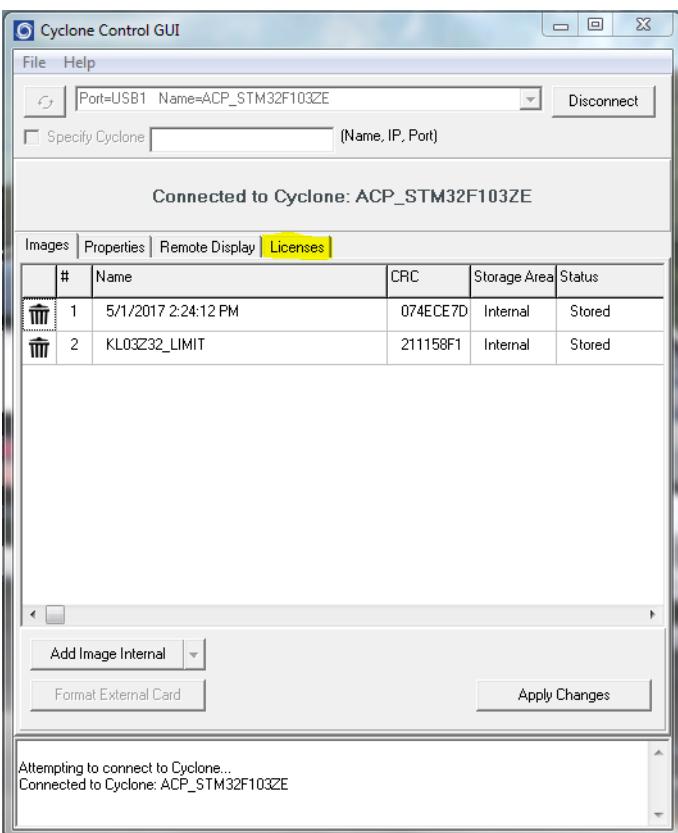

## **Figure 1-1: Cyclone Control GUI: License Tab**

Step 4. Click the "Add New License" button.

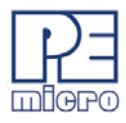

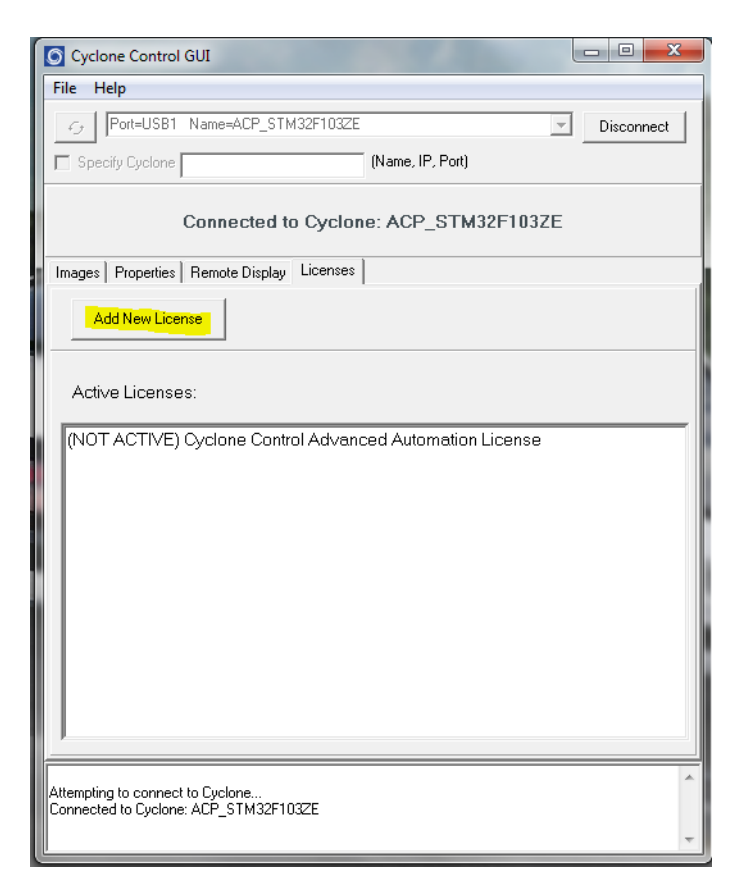

### **Figure 1-2: Add New License Button**

Step 5. A new window will pop-up and ask for you installation code. Add the Installation code for the license, which can be found on your invoice.

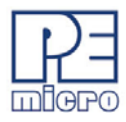

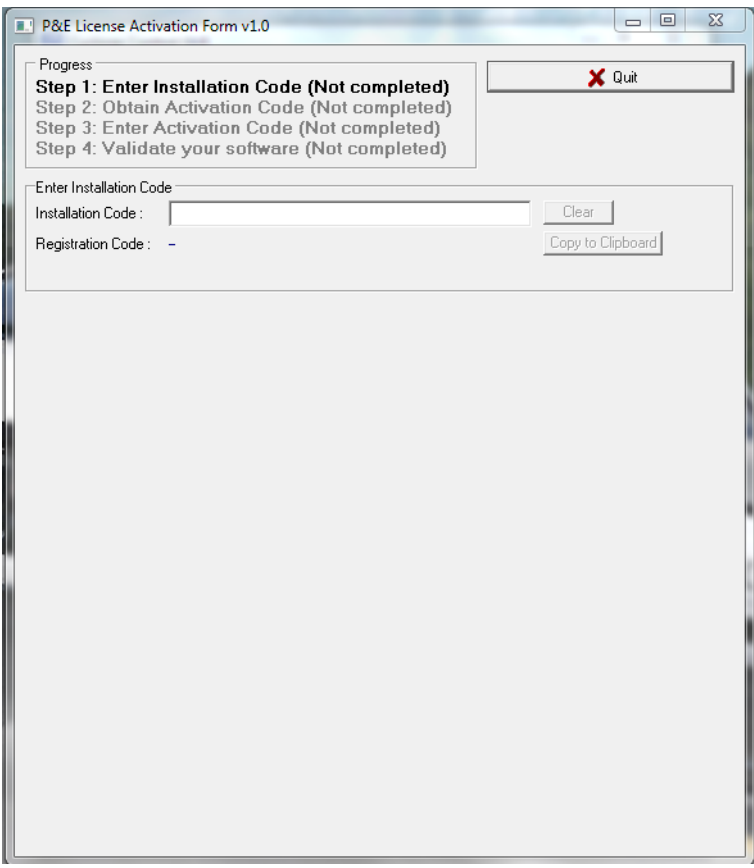

#### **Figure 1-3: Add Installation Code For License**

Step 6. Once you add your Installation code, the License Activation window will now tell you the several ways you can activate the license.

When the activation process is complete, your license is stored in the Cyclone and ready for use.

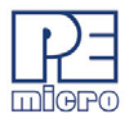

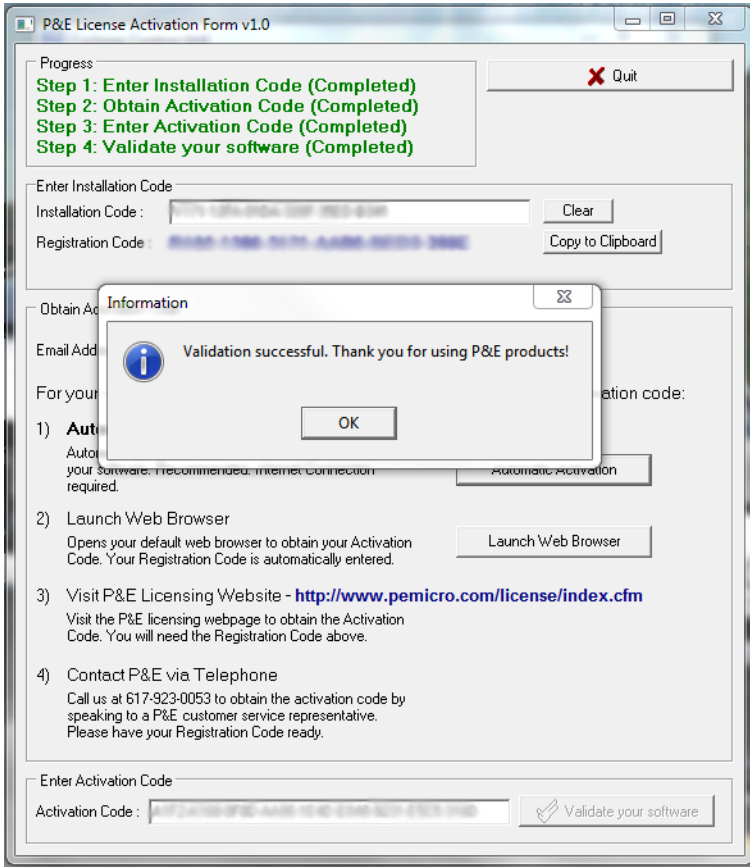

**Figure 1-4: License Installed**